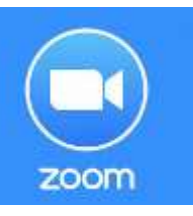

## **Werkwijze ZOOM klas**

- 1. Je hebt de **unieke link** nodig die je van mij krijgt via de mail: <https://zoom.us/j/98011517902>
- 2. Elke link is uniek, ik gebruik nooit dezelfde link, uiteraard wel voor een cursus van 11 of meer LIVE Lessen.
- 3. Ga naar google en klik op de link die je hebt gekregen vanuit je mail of kopiëren / plakken in je browser (dat is de balk in Google of Safari waar je altijd www…..typt)
- 4. Heb je nog geen Zoom software op je mobiel / tablet / laptop klik dan op First-time user of Zoom? Download from Google Play of Zoom
- 5. Download de app en klik op openen en klik op join a meeting
- 6. Meeting ID invullen zonder spaties alleen de nummers die je hebt gekregen dus bijvoorbeeld 980 1151 7902, handiger is om naar de Zoom link te gaan die je van mij hebt gekregen en daar nog eens op te klikken en dan alleen op Klik op Zoom meetings openen of launch Meeting
- 7. Je hoeft **NOOIT te registreren** of ergens je naam of email in te vullen
- **8. Passcode is altijd 0000**
- 9. Je ziet een tekentje van een microfoon (mute) en een video. Staat er een streep doorheen dan heb je geen video aanstaan, dat hoeft ook niet. En je microfoon moet altijd uit staan, want het geluid gaat erg echo-en en dat is hinderlijk voor de andere mensen.

## **Als je de Zoom software / app al hebt.**

- 1. Je hebt de unieke link nodig die ik naar je stuur voor het Klaslokaal: <https://zoom.us/j/98011517902>
- 2. Elke link is uniek, ik gebruik nooit dezelfde link, uiteraard wel voor een cursus van 11 LIVE Lessen.
- 3. Ga naar google en klik op de link die je hebt gekregen vanuit je mail of kopiëren / plakken in je browser (dat is de balk in Google of Safari waar je altijd www…..typt)
- 4. Klik op Zoom meetings openen of launch Meeting
- **5. Passcode is altijd 0000**
- 6. **OF GA naar [www.zoom.us](http://www.zoom.us/) –** klik op join meeting vul handmatig alleen de nummers in zonder spaties van de link die ik je gestuurd hebt om toegang te krijgen tot het Online Klaslokaal via Zoom.

## **In het Online Klaslokaal via Zoom:**

- 1. Het verschilt of je kijkt via je mobiel, tablet of via je laptop
- 2. Het is even uitproberen, klik op 3 puntjes of 3 streepjes of swipe met je vinger
- 3. Op een tablet of iphone moet je swipen en dan komen de mogelijkheden tevoorschijn
- 4. Op een android tablet of mobiel zie je vaak 3 puntjes of 3 streepjes. Klik daarop en je ziet de mogelijkheden.
- 5. Via een laptop zie je linksonder een teken van een camera staan die je aan of uit kunt zetten
- 6. Als er een streep door je camera heen staat dan is je camera uit. Je hebt geen camera nodig.
- 7. Via een laptop zie je een teken van een microfoon, altijd uit graag.
- 8. Klik op camera aan of uit / microfoon altijd uit
- 9. Heb je een koptelefoon dan kun je die gebruiken om het beter te horen.
- 10. **Als je geen geluid hebt**, klik op het tekentje van de microfoon of op settings. Belangrijkst zijn de altavoces / boxen / speakers dat die aan staan, zodat je mij kunt horen.
- 11. Het probleem ligt nagenoeg NOOIT bij mij, maar altijd bij de instellingen van jouw mobiel / tablet of laptop.
- 12. Wil je communiceren met tekst klik op **Chat** (midden onderaan) en typ je bericht; tekst verzenden met de Entertoets.